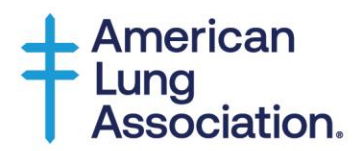

## **Zoom Film Screening Tips**

Stand Up For Clean Air's Healthy Air Activist Toolkit

## **Tips for hosting a virtual film screening via Zoom**

- 1. Schedule a [Zoom Meeting:](http://www.zoom.us/)
	- a. Before the date of your viewing party, use a desktop to schedule a meeting.
	- b. Log into the Meeting Tab on the left side of the screen
	- c. Click on Schedule a New Meeting, and you'll be prompted to enter all the information about the meeting (date, time, location, and topic)
	- d. Copy invitation link and send to attendees

\*\*if scheduling the Zoom meeting through a smartphone, download the Zoom app, press the Schedule icon represented by a calendar, enter all required information and press Done when finished.

- 2. Joining a Zoom Meeting:
	- a. Click URL from Zoom invitation that was sent out
		- i. Join through the link or by logging onto your Zoom account (if you have one)
	- *b.* Select *Join A Meeting*
	- c. Enter the Meeting ID
- 3. Hosting a Zoom Meeting:
	- a. Log into your Zoom account
	- b. Play documentary from your device and share your screen
		- i. If you're sharing your screen from your desktop, go to the menu at the bottom of your Zoom screen
		- ii. Once you're in your video call, click *Share Screen*. This will prompt a popup that asks you which screen you want to share. Click the window that's playing the documentary.
		- iii. Also remember to check the box "*Share computer sound"* at the bottom of the window.
		- iv. Press play and enjoy

To access tips and resources for hosting a healthy air film screening through the Healthy Air Activist Toolkit, visit Lung.org/activist-toolkit.